# **Using Power BI**

ETL software is used to automate the redundant manipulation of data. In this exercise you will use Power BI to:

Extract the Data file(s) from Excel

Transform the data

Load the transformed data into Excel

The sales data for Cuddly Stuffed Animals are stored in an Excel sheet titled January Sales Data. The column headings are in the ninth row, some rows have partial duplicate data and some rows are blank.

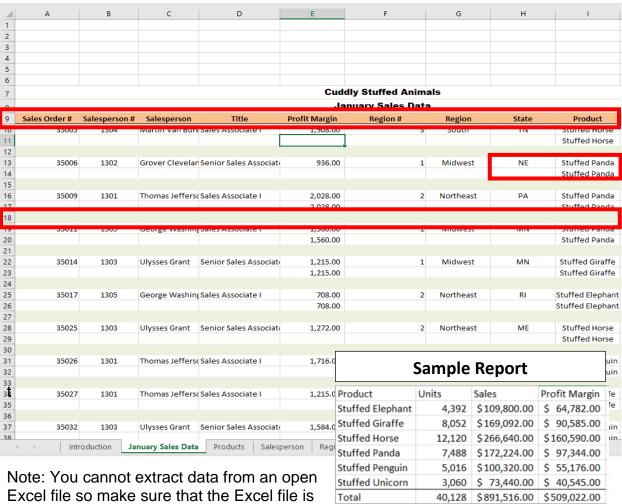

Excel file so make sure that the Excel file is closed before starting to input the data.

Part 1 1

### Start Power BI Desktop

### **Operation 1: Get Data – Input Excel file**

Select "Get Data" from the "External data" group under the "Home" tab.

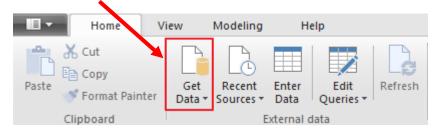

## Select "Excel".

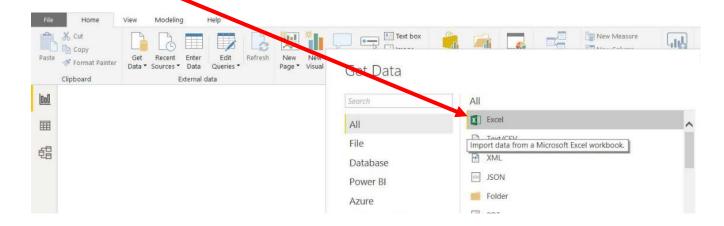

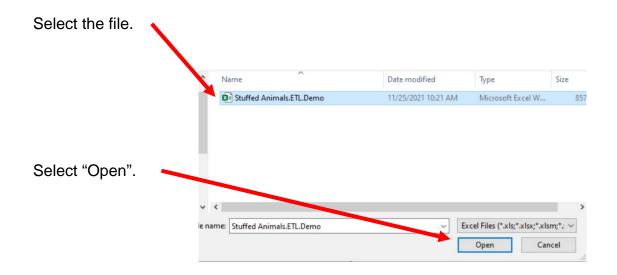

Highlighting the desired sheet does **not** activate the Load and Edit buttons.

# **Navigator**

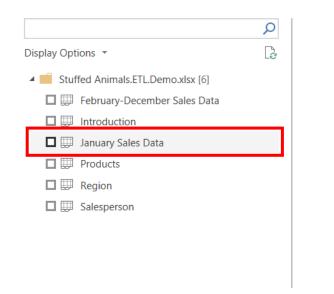

No items selected for preview

Double click on "January Sales Data" or you can select the check box on the left of "January Sales Data".

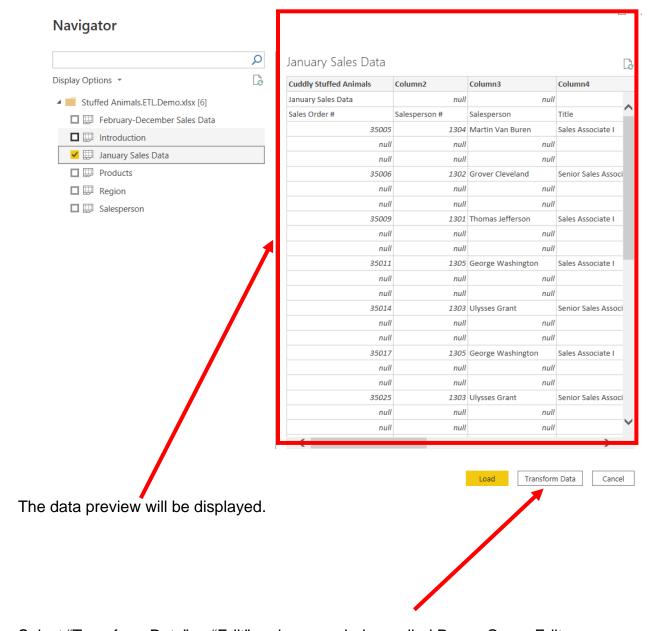

Select "Transform Data" or "Edit" and a new window called Power Query Editor opens.

In the Power Query window, Power BI Desktop records each data modifications in the "Applied Steps" section.

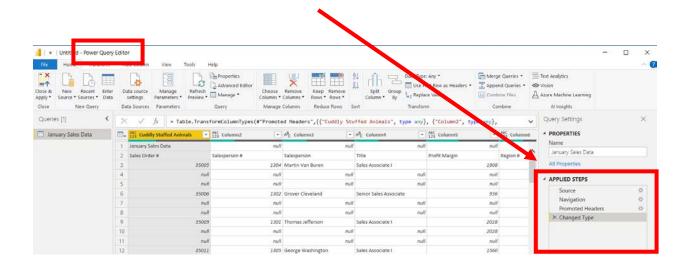

The program added the steps that it performed as Power BI inputted the data. Note that it did not correctly find the row that contains the "Headers". Therefore, some steps must be deleted.

APPLIED STEPS

Source
Navigation
Promoted Headers

Changed Type

**APPLIED STEPS** 

Source

Navigation

Promoted Headers

X Changed Type

Ø.

Rename

Delete
Delete Until End
Insert Step After

Move Up

Move Down
Extract Previous

View Native Query

Properties...

45

85

**Edit Settings** 

Select the step, "Changed Type".

Right click and select "Delete".

Delete the step "Promoted Headers", leaving us with two steps.

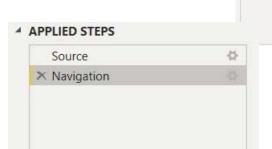

**Operation 2:** Fix the Headers – The field headers are in the third row of the source document. Remove the top two rows to move the headers to the first row and then promote them to the Query Editors' headers.

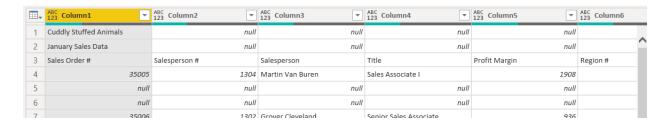

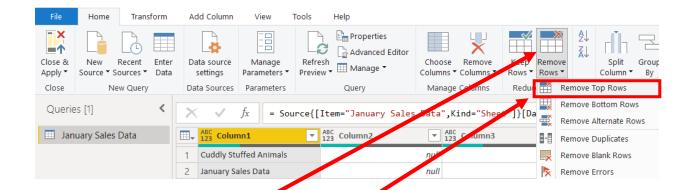

Select "Remove Rows".

Select "Remove Top Rows".

Enter a "2" to remove top three rows.

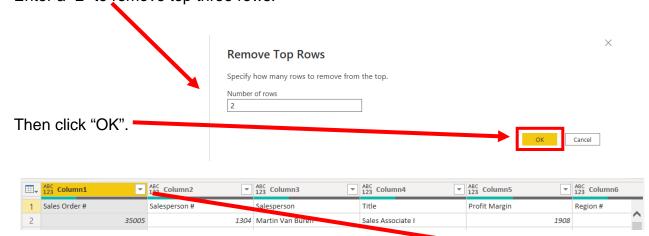

To promote the first row in the current data to Query Editors' headers, select "Use First Row as Headers".

#### Power BI Single Stream

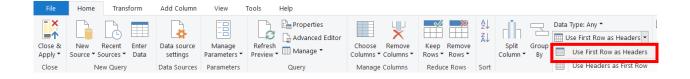

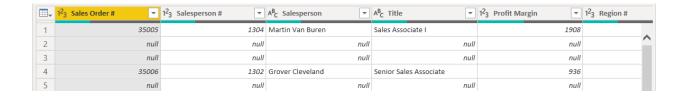

Note: After you perform a transformation, the changes are recoded in the "Applied Steps" section. If you incorrectly did a step you can easily delete the step and do it again.

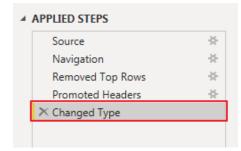

### Operation 3: Filter Rows – Exclude rows that do not contain Sales Order Number

You can observe that there are several rows that do not contain a sales order number. We can add a filter step which will remove such rows. Note that we are not deleting anything from the source data file. This will just filter such data out and exclude these records from the final table.

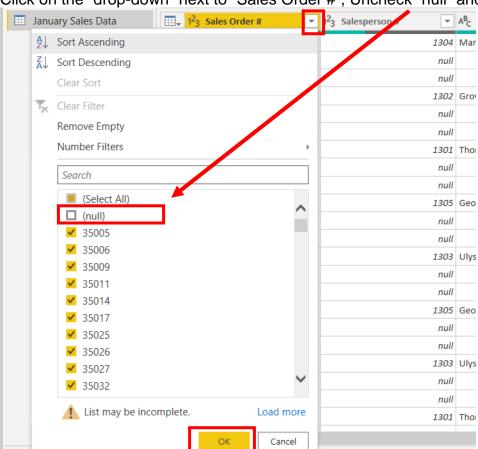

Click on the "drop-down" next to "Sales Order #", Uncheck "null" and Click "OK".

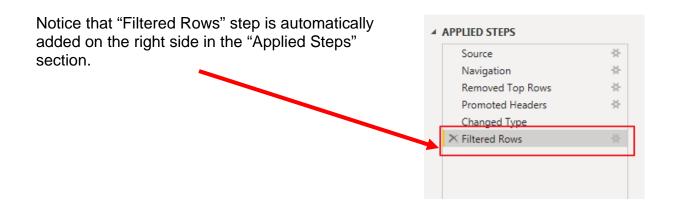

### The Data in the Fields Must Conform to Predefined Rules.

In the original Excel file, The Cuddly Stuffed Animals company provided the only acceptable values for "Product", "Salesperson" and "Region". Sometime data is entered

incorrectly into the data.

| Code | Salesperson       |
|------|-------------------|
| 1301 | Thomas Jefferson  |
| 1302 | Grover Cleveland  |
| 1303 | Ulysses Grant     |
| 1304 | Martin Van Buren  |
| 1305 | George Washington |
| 1306 | John Tyler        |

#### Operation 4: Verify that the Salesperson field is correct

Click on the "drop-down" next to "Salesperson".

The "Salesperson" field can only contain one of the six salespersons. Browse the data in the "Salesperson" field to verify that all the data is correct. Make any changes that are required.

"Thomass" must be replaced with "Thomas".

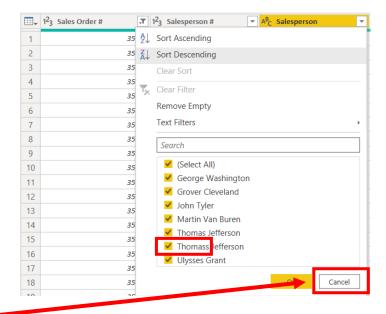

Select Cancel.

#### Power BI Single Stream

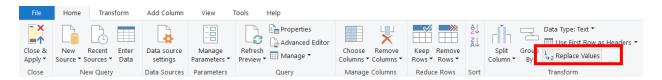

### Select Replace Values

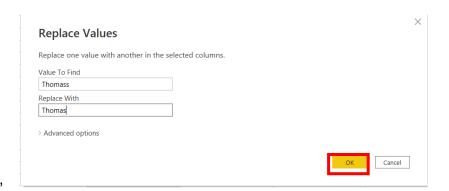

Value to find "Thomass" Replace with "Thomas"

#### Select OK.

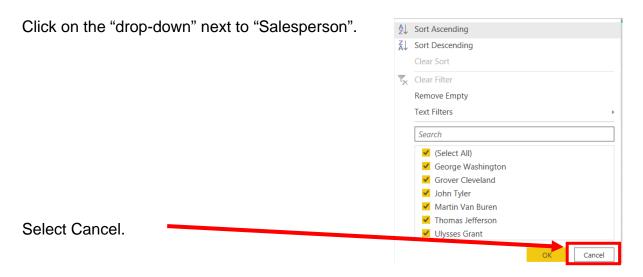

A step has been added to the Applied Steps.

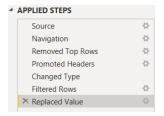

## Operation 5 :- Verify that the Product field is correct

Click on the "drop-down" next to "Region".

| Code | Region    |  |
|------|-----------|--|
| 1    | Midwest   |  |
| 2    | Northeast |  |
| 3    | South     |  |
| 4    | West      |  |

The "Region" field can only contain one of the six products. Browse the data in the "Region" field to verify that all the data is correct. Make any changes that are required.

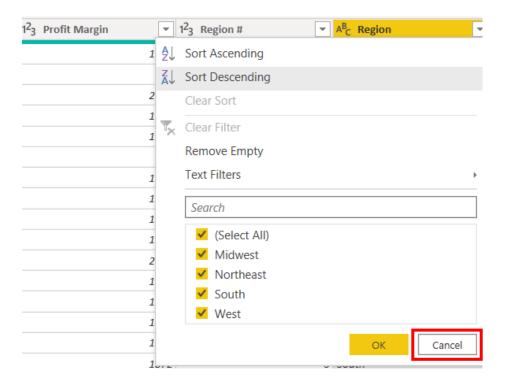

No changes must be made, select Cancel.

Operation 6: - Verify that the Product field is correct

| Product ID | Product          |  |
|------------|------------------|--|
| 101        | Stuffed Penguin  |  |
| 102        | Stuffed Horse    |  |
| 103        | Stuffed Unicorn  |  |
| 104        | Stuffed Giraffe  |  |
| 105        | Stuffed Panda    |  |
| 106        | Stuffed Elephant |  |

Click on the "drop-down" next to "Product".

The "Product" field can only contain one of the six products. Browse the data in the "Product" field to verify that all the data is correct. Make any changes that are required.

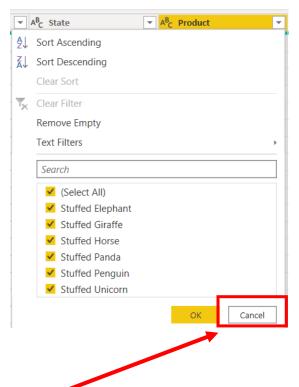

No changes must be made, select Cancel.

**Operation 7: Change the data type.** Change the type of all numeric fields that will be used in calculations to "Fixed Decimal". The "# of units should have zero decimal places and dollar values should have two decimal places.

Click on the 13 in the left-hand corner of the field "Sales".

Select "\$ Fixed decimal number".

Do the same to the "Profit Margin" Field.

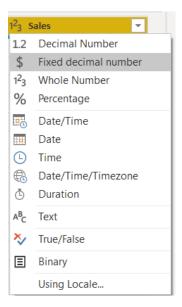

# Operation 8: Load data. Click on "Close and Apply"

This loads the data onto Power BI from Power Query Editor.

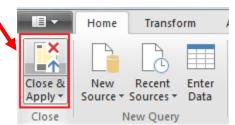

Now you'll be back to the main window of Power BI.

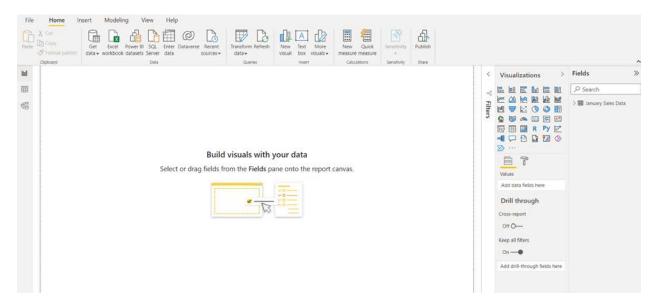

# Operation 9: Create a "Table".

Click on the Table icon under the Visualization section to add a table.

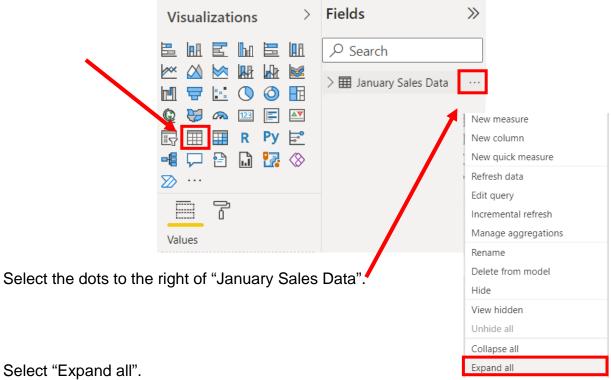

The order that you select the fields is used to determine the order in which the fields are displayed in the table. Click on the box next to each field in the order that you want the fields to be displayed. 

Values

Product

# of units

Sales Profit Margin V X

- 1. Product
- 2. # of units
- 3. Sales
- 4. Profit Margin

| Product          | # of units | Sales  | Profit Margin |
|------------------|------------|--------|---------------|
| Stuffed Elephant | 4392       | 109800 | 64782         |
| Stuffed Giraffe  | 8052       | 169092 | 90585         |
| Stuffed Horse    | 12120      | 266640 | 160590        |
| Stuffed Panda    | 7488       | 172224 | 97344         |
| Stuffed Penguin  | 5016       | 100320 | 55176         |
| Stuffed Unicorn  | 3060       | 73440  | 40545         |
| Total            | 40128      | 891516 | 509022        |

Part 1 15

## **Operation 10: Exporting data to Excel**

Select the table and notice that you get More Options indicated by 3 dots (...) on the top or bottom right of the table.

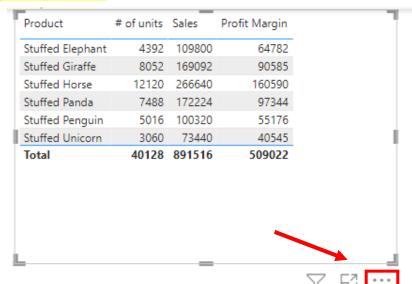

Click on the More Options

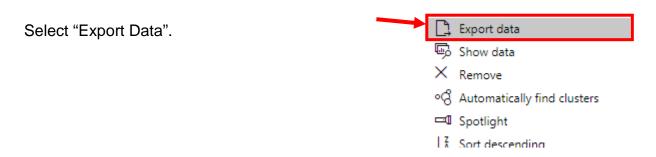

Type the name of the file "Report by Product.csv".

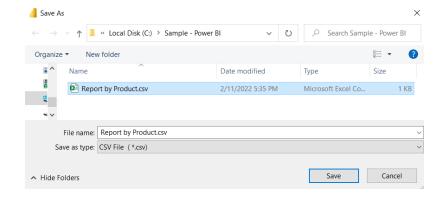

Select Save.

### Open the original excel file

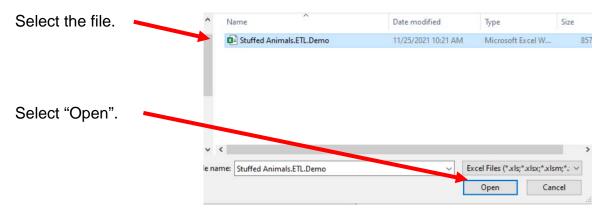

To open the new report, navigate in file manager and double click on the "Report by

Product.csv" file.

Copy this tab to the original Excel by right clicking on the tab Report by Product and selecting "Move or Copy".

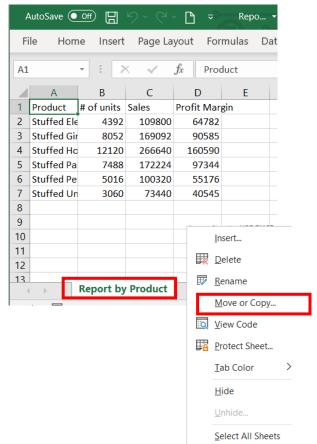

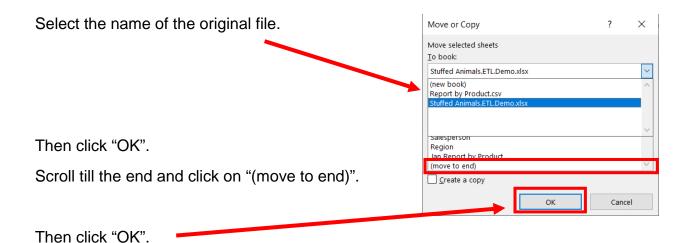

Rename the tab as "January Report by Product", format the sheet, save and close the Excel file.

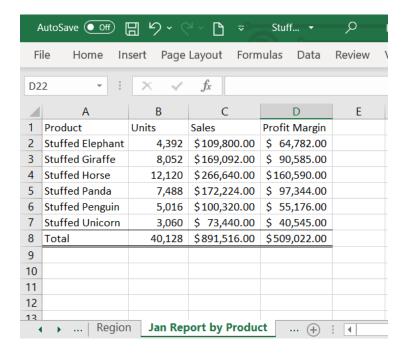

Operation 11: Save the "Flow and Data"

### Power BI Single Stream

### Select "File".

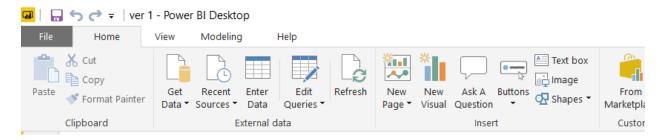

## Type the name of the file.

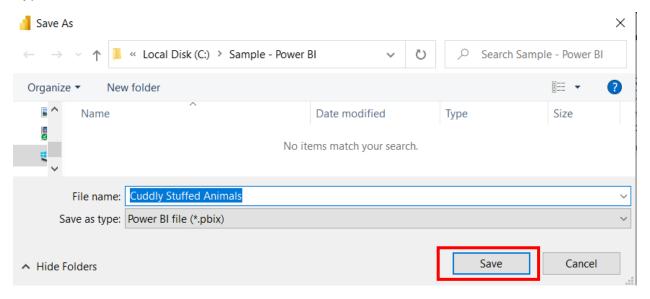

Select Save.

Select Save.

Close Power BI.